# Infoblatt zum Druck- und Kopiersystem (für SchülerInnen und Studierende)

**Dieses Infoblatt gibt Ihnen einen Überblick über das Druck- und Kopiersystem am BISOP.**

1) Folgende Geräte stehen Ihnen zum Drucken, Kopieren oder Scannen zur Verfügung:

- Ein **Schwarz-Weiß-Drucker** neben der "Schülerinsel" auf der Pausenfläche im 2. Obergeschoss der Schule. Dieser Drucker trägt die Bezeichnung "**LBP06**" und ist ausschließlich zur Verwendung an den 16 Rechnern der Schülerinsel bestimmt. Mit diesem Drucker können Sie ausschließlich in Schwarzweiß, im Format A4 drucken.
- Ein **Multifunktionsgerät** (Kopierer/Drucker/Scanner) für Farbe und SW (Format A4 und A3) auf der Pausenfläche im Erdgeschoss der Schule.
- Ein weiteres Multifunktionsgerät steht den SchülerInnen und Studierenden des Praxisschülerheims in der Aula des Internats zur Verfügung.

Das **Multifunktionsgerät** kann von allen Rechnern im BISOP als Drucker ausgewählt werden und trägt die Bezeichnung **"Netzwerkdrucker"**.

Achten Sie also immer auf die korrekte Auswahl des Druckers: **LBP06** für den SW-Drucker an der Schülerinsel, **Netzwerkdrucker** für das Multifunktionsgerät im Erdgeschoss.

Druckaufträge werden 24 Stunden lang im System gespeichert und können innerhalb dieses Zeitraums jederzeit nach Anmeldung am Multifunktionsgerät (auch wiederholt) ausgeführt werden. Sie müssen Druckaufträge, die Sie an den "Netzwerkdrucker" senden, also nicht gleich abholen, sondern haben 24 Stunden Zeit dafür.

2) Die Nutzung aller Geräte setzt Ihre persönliche Anmeldung an einem Rechner des BISOP-Netzwerks voraus. Zum Abholen der Druckaufträge sowie zum Kopieren und Scannen an dem Ihnen zur Verfügung stehenden Multifunktionsgerät im Erdgeschoss ist Ihre Anmeldung am Gerät selbst erforderlich. Diese erfolgt mittels Ihrer **edu.card,** indem Sie diese über das Kartenlesemodul links neben dem Display ziehen, oder alternativ, mittels Anmeldung mit Ihren Zugangsdaten am Multifunktionsgerät. Drücken Sie dazu den Button "AD-Login" am Display und geben Sie mit Hilfe der Display-Tastatur Ihren **Benutzernamen** und Ihr **Passwort** ein.

- Bei Ihrer **ersten Anmeldung** mit Ihrer **edu.card** am Multifunktionsgerät werden Sie einmalig aufgefordert, zusätzlich auch Ihren **Benutzernamen** und Ihr **Passwort** am Sensordisplay einzugeben. Dadurch wird Ihre edu.card dauerhaft Ihrem Benutzerkonto zugeordnet. Bei späteren Anmeldungen mittels edu.card müssen Sie Ihre Benutzerdaten **nicht** mehr eingeben. Es genügt dann, die edu.card auf das Kartenlesemodul zu legen. Sollen Sie, z.B. wegen Verlusts der edu.card, eine neue Karte erhalten, müssen Sie die Zuordnung Ihrer neuen edu.card, wie eben beschrieben, wiederholen.
- Wie erwähnt, können Sie sich auch mit Ihrem **Benutzernamen** und Ihrem **Passwort** am Gerät anmelden (Tippen Sie dazu auf den **Button "AD Login"**).

3) Alle Vorgänge (Drucken, Kopieren, Scannen) unterliegen der Kostenkontrolle. Zu Beginn des Schuljahres erhalten Sie ein Grund-Budget von **EUR 8,00**, welches Sie zum Drucken, Kopieren oder Scannen in SW oder Farbe, im Format A4 oder A3 nutzen können. Vorhandene Restbudgets aus vorigen Schuljahren bleiben Ihnen erhalten. Restbudgets, die bei Ihrem Schulaustritt EUR 3,00 übersteigen, werden Ihnen rückerstattet.

4) Das Papier zum Drucken und Kopieren wird vom BISOP zur Verfügung gestellt.

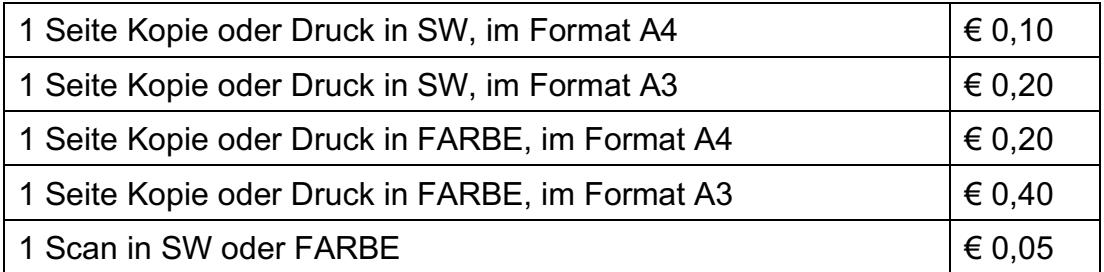

5) Für Drucke/Kopien/Scans gelten folgende Seitenpreise:

6) Ist Ihr Budget verbraucht, können Sie ein weiteres Guthaben erwerben. Dafür ist im Laufe des Schuljahrs 2017/2018 die Aufstellung eines Münzautomaten geplant.

7) Weitere Informationen zur Nutzung der Multifunktionsgeräte zum Kopieren, Drucken und Scannen erhalten Sie in Infoblättern per E-Mail an Ihre BISOP-Adresse und finden diese auch im Verzeichnis **"Info EDV BISOP"** auf dem für alle SchülerInnen und Studierenden zugänglichen **Laufwerk (T:)** mit der Bezeichnung **"Tausch-Schueler"** sowie auf der **BISOP-Webseite** www.bisopbaden.ac.at unter dem Menüpunkt **"Informationen für SchülerInnen und Studierende".**

# Kartenlesemodul und Sensordisplay am Multifunktionsgerät

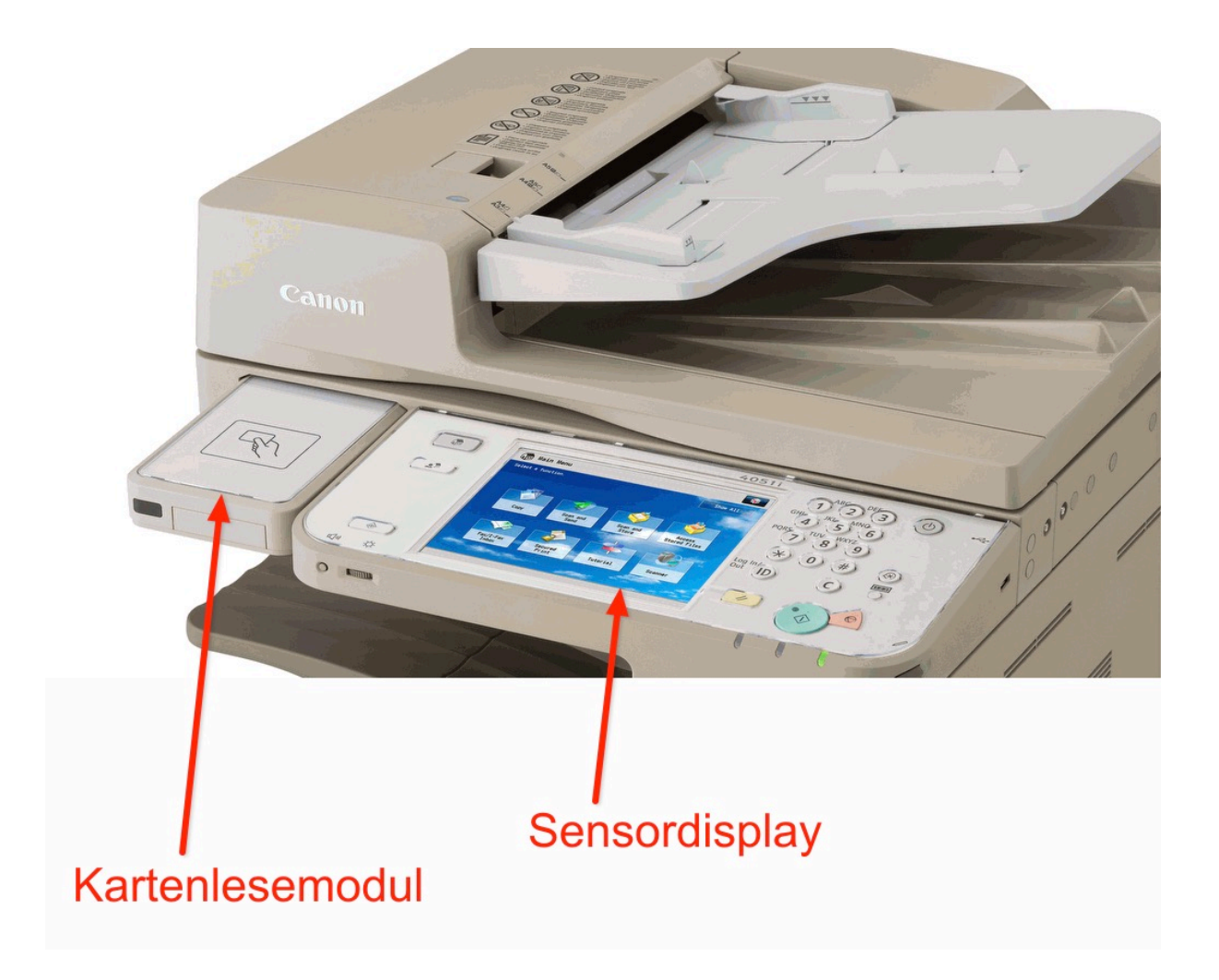

• Das **Kartenlesemodul** dient zur Anmeldung am Multifunktionsgerät mit Ihrer **edu.card**.

Legen Sie dazu Ihre edu.card auf die Fläche des Kartenlesemoduls und bewegen Sie sie ein wenig, bis der Startbildschirm am Sensordisplay erscheint.

• Das **Sensordisplay** dient zur Bedienung des Multifunktionsgeräts sowie zur Eingabe von Benutzernamen und Passwort, wenn dies erforderlich ist.

## Anmeldung mit der edu.card

Legen Sie Ihre edu.card auf das **Kartenlesemodul** und bewegen Sie die Karte ein wenig, bis am Sensordisplay die entsprechende Dialog-Oberfläche angezeigt wird. Bei Ihrer **ersten Anmeldung** am Gerät mit Ihrer **edu.card** werden Sie aufgefordert, zusätzlich Ihren **Benutzernamen** und Ihr **Passwort** am Sensordisplay einzugeben, damit das System Ihre edu.card Ihrer Person zuordnen kann.

Bei nachfolgenden Anmeldungen gelangen Sie gleich zum Startbildschirm (Bild 5), wo Sie die gewünschte Funktion (Kopieren, Scannen, Drucken) auswählen können.

## Anmeldung mit Benutzernamen und Passwort

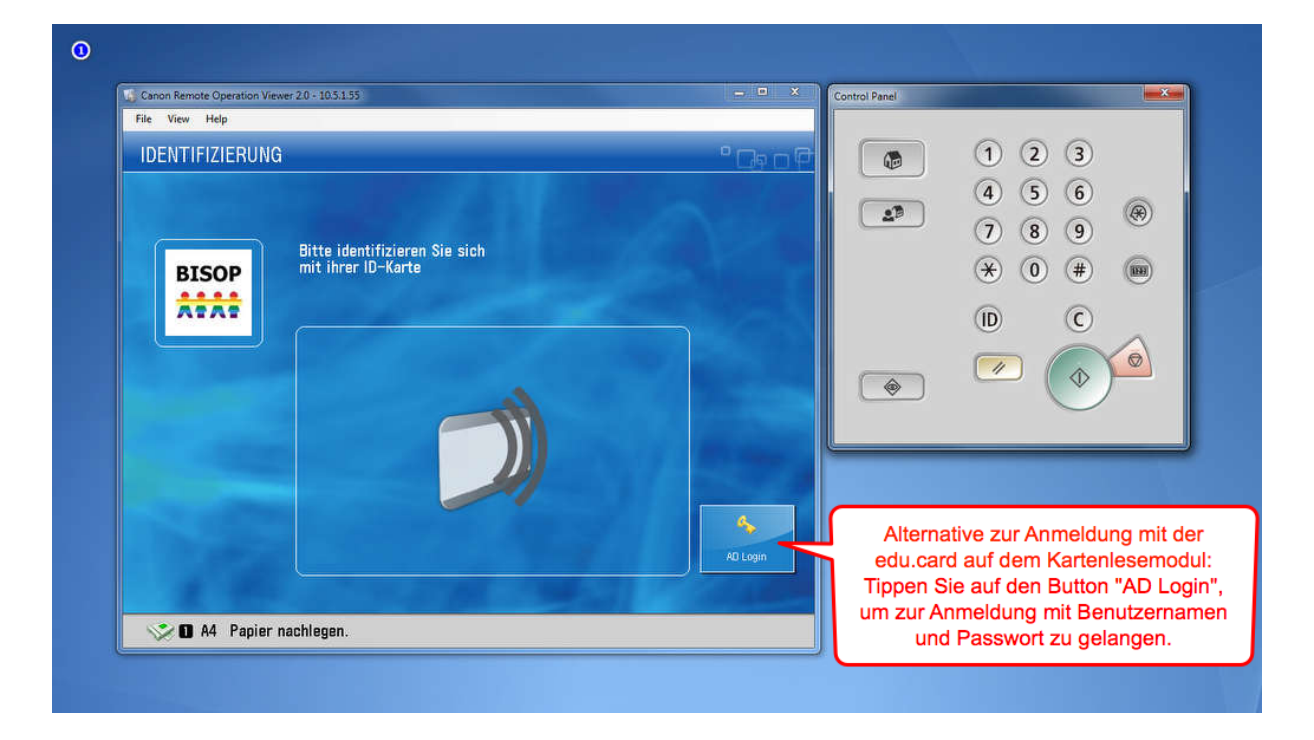

Bild 1 - Anzeige vor der Anmeldung

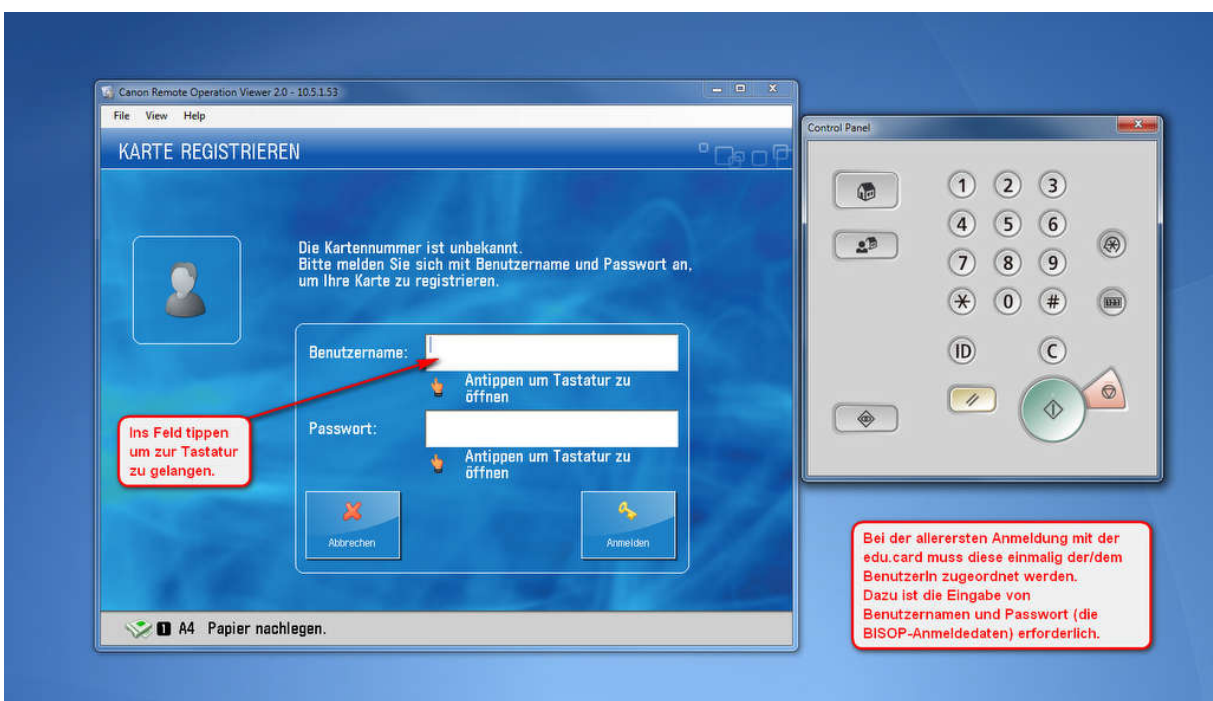

#### Bild 2 - Eingabebildschirm für Benutzernamen und Passwort

Bild 3 - Bildschirmtastatur zur Eingabe

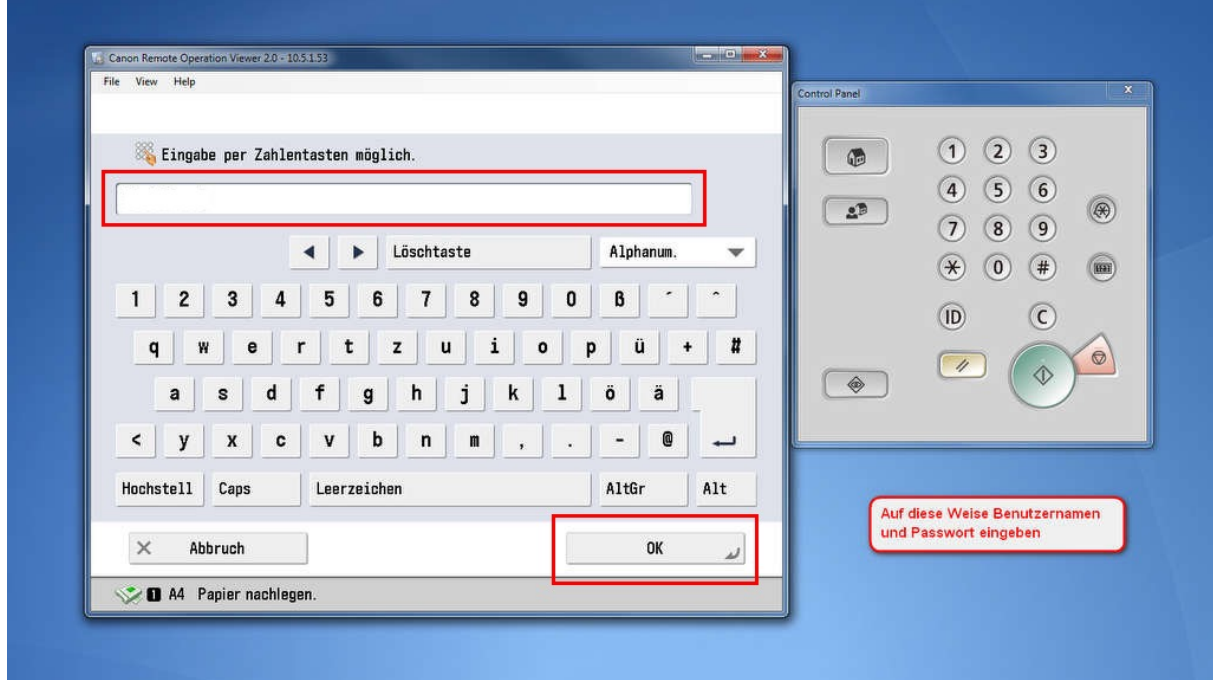

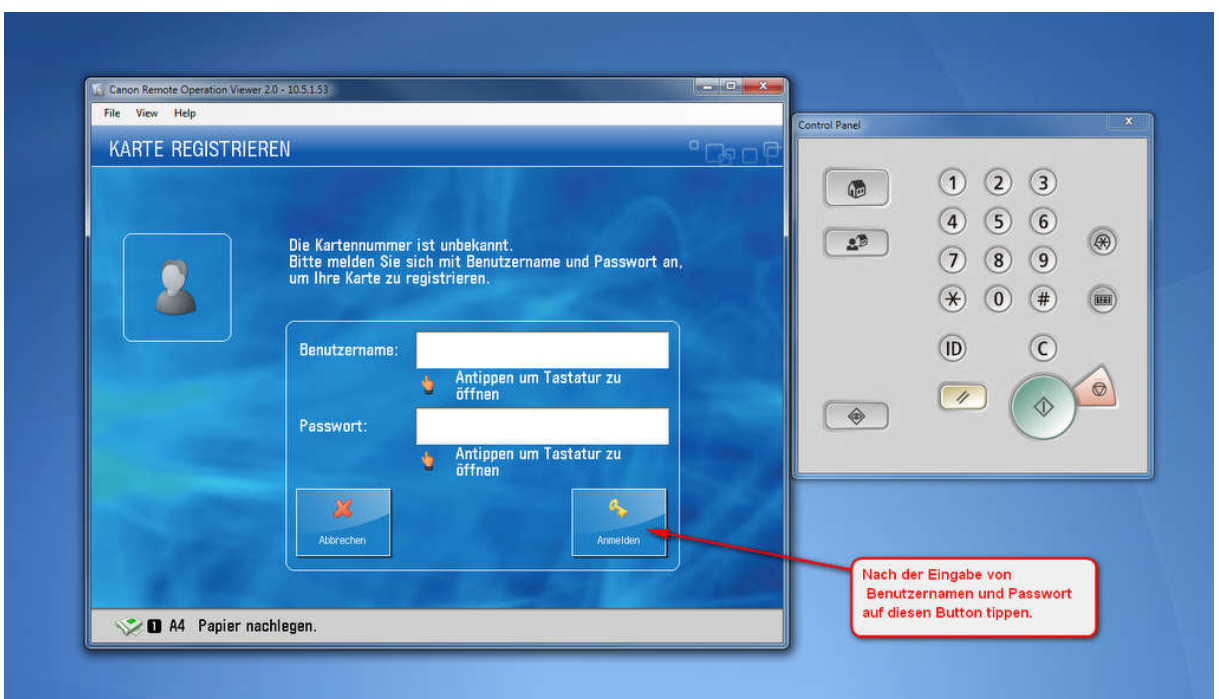

Bild 5 - Der Startbildschirm mit der Funktionsauswahl nach erfolgter Anmeldung.

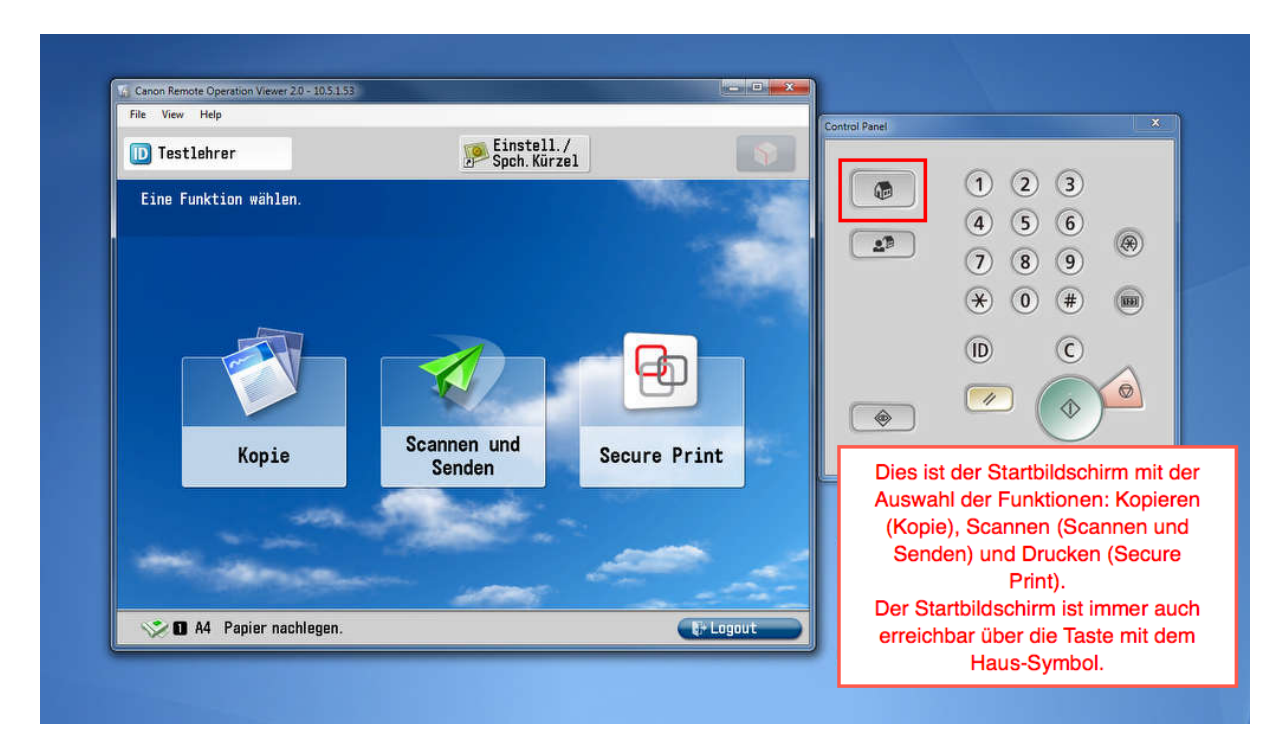

Wählen Sie nun die gewünschte Funktion: Kopieren, Scannen oder Drucken.

Ausführliche Informationen dazu finden Sie in den Infoblättern 02 bis 04.

#### Abmelden vom Gerät

Bild 6 - Vergessen Sie nicht, sich zum Schluss vom Gerät abzumelden (Button "Logout" oder Taste "ID"), anderenfalls könnten andere Personen Ihren Zugang zum Drucken, Kopieren oder Scannen verwenden!

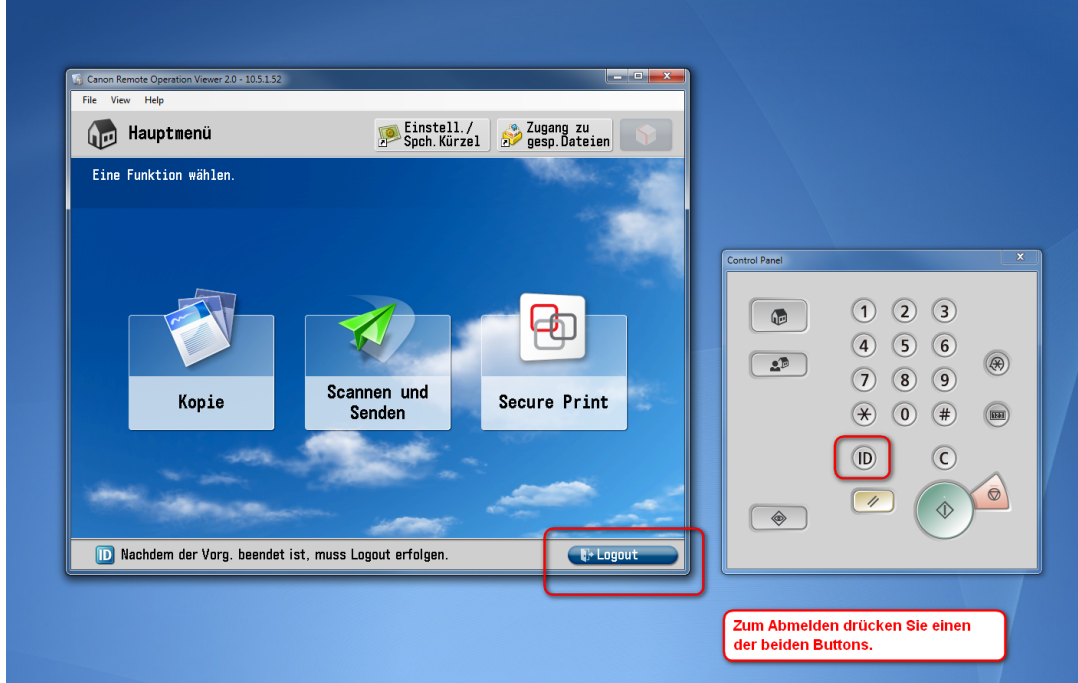

Bild 7 - Bestätigen Sie Ihre Abmeldung.

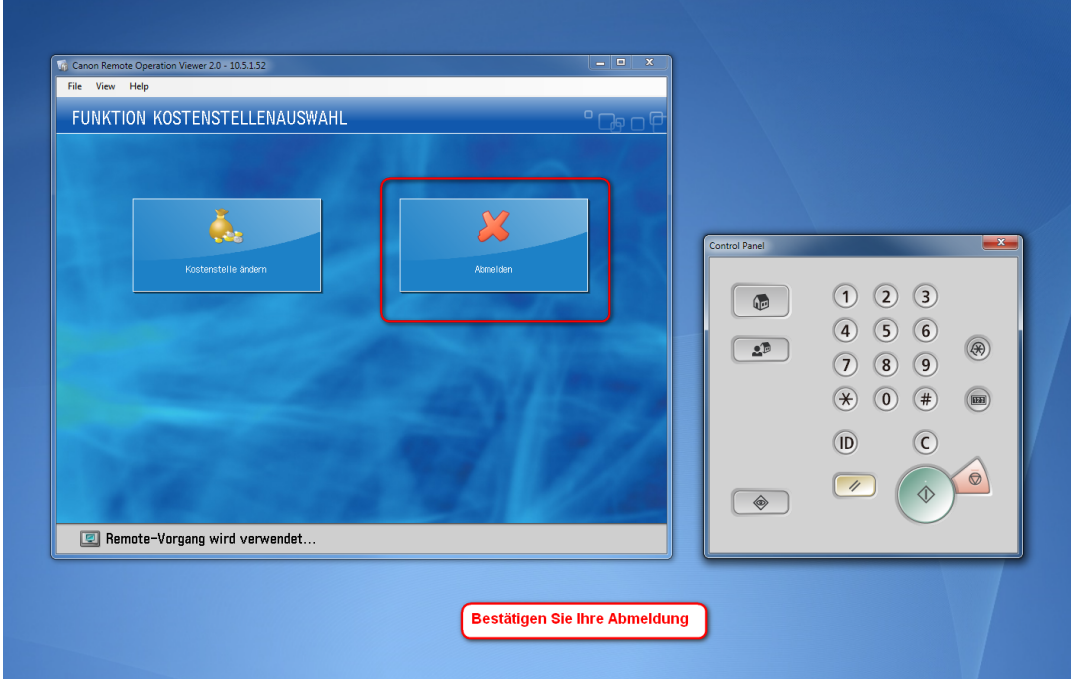